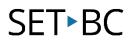

# TouchChat HD with WordPower: How to Hide Buttons on a Page

## Introduction

Depending on the activity you are doing with your student, there may be irrelevant vocabulary that could be distracting. Hence, the ability to hide buttons is a great tool to use so our students can focus on the core words we want them to learn and work on.

# Learning Objectives

Completing this tutorial will help give you:

- A better understanding of how to hide buttons.
- Greater control of customizing page sets and making it relevant to student learning.
- The ability to focus on core words that are relevant to the lesson at hand.

# This tutorial assumes that you have access to

- TouchChat HD with WordPower.
- Internet.
- A device with TouchChat HD with WordPower already preloaded.

# Case Study

Delia is currently in grade 1. She has never used a speech generating device (SGD). She currently has only 5 vocabulary words at hand and is not yet making requests. She needs to practice the core words of more, done, help, washroom, and break time. She is a happy girl that loves to press buttons and explore. TouchChat may be distracting when there are so many allocations and categories. She is currently using a WordPower 25 page set. The goal for this student is to practice requesting only those five core words throughout the day.

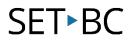

# Steps to Follow

#### Step Instruction

## **Visual Depiction**

1 Open TouchChat by double tapping on the TouchChat icon.

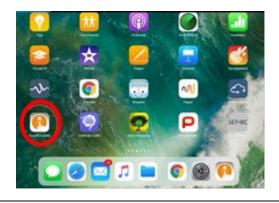

2 Copy a vocabulary file that you want to customize. Double-click on it so it opens, and you may begin working on it.

| 1942 1 | 3.03 He                                                                                                    |       |
|--------|----------------------------------------------------------------------------------------------------|-------|
| Gal    | ¢.                                                                                                    | Menu  |
| -      | 4 Basic<br>4-Basic offers just that, a Basic vocabulary option with 4 buttons per page.                                                                                                    | v2.13 |
| -      | MyCore<br>myCore is a combination of core and phrase based vocabulary geared toward individuals with<br>Renecy skills.                                                                                                    | v2.13 |
| -      | Spelling<br>OnERTY Kayboard layout with Word Prediction                                                                                                    | v2.13 |
| -      | touchchat                                                                                                    | *10   |
| -      | Vocab/PC<br>12 location, carrier phrases, interactive sentences, activity vocabulary & naming words,<br>developmental delays                                                                                                    | v213  |
| ,      | Aphasia<br>Communication Journey: Aphasia is a vocabulary file containing features and vocabulary designed to<br>support people with aphasia. It was developed by Los Turner (SLP), Anno MacCallum (SLP) and Sarah<br>Gaulter (SLP Assisted) in consultation with a group of speech language pathologists who work<br>exclusively with program with aphase and Davin purport.                                                                                                    |       |
| •      | MultiChat 15<br>Three versions of this 15 button layout were created, one for school-aged individuals with emerging<br>tarquage abilit, one for adalescents and one for adults. These are multiple forms of communication<br>available in the pagents: settences, phrases, individual inversi, recording for story-relifies and visual<br>scenes. Also included are interactive play and reading pages, scalar pages and a hyper-3 hou starter<br>page for the weakly remempore's vocabulary. These are symbols on every button with the exclusion of |       |
|        | Tauch Chat HC et 1 WeedPauer - Mysters 3 13.1 (55)                                                                                                    |       |

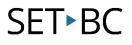

#### Step Instruction

3 When you open your vocabulary file it will open with an orange banner at the top. An orange banner indicates *User Mode*.

## **Visual Depiction**

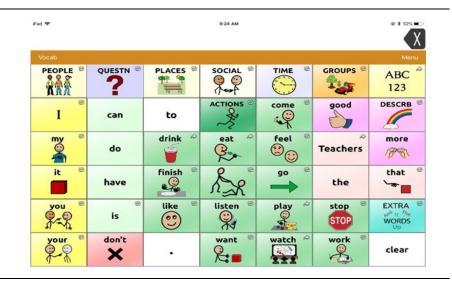

4 Tap *Menu*. In the top right corner, you will see a pop-up menu.

Select *Edit Page*.

| Pad 🎔    |          | 9-24 AM  |          |         |                                           | * 1 525 = C |
|----------|----------|----------|----------|---------|-------------------------------------------|-------------|
| Vocab    |          |          | _        | E       | dit Abbreviations                         |             |
| PEOPLE ® | QUESTN ® | PLACES   | SOCIAL   | 6       | dit Pronunciations<br>lore Text to Button | S           |
| e<br>I   | can      | to       |          | co<br>4 | Settings<br>Edit Page ┥                   | CRB         |
| my ®     | do       | drink *  | eat ~    | feel ®  | Teachers                                  | more        |
| it ®     | have     | finish ® | R.S.     | go 🖶    | the                                       | that "      |
| you ®    | e<br>is  | like ®   | listen ® | play ~  | stop 👻                                    | EXTRA P     |
| your *   | don't    |          | want ®   | watch * | work                                      | clear       |

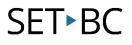

#### Step Instruction

5 The red banner on the top of the page shows that you are now in *Edit Mode*.

Select *Hide Mode* located at the bottom of the drop-down menu.

## **Visual Depiction**

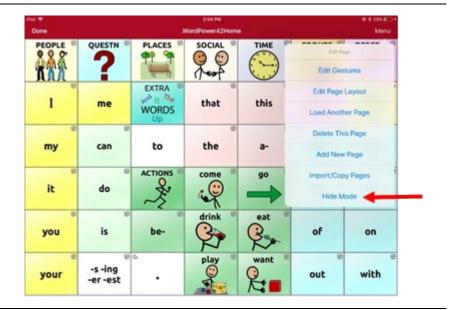

In *Hide Mode*, your top menu banner will turn green.

6

| Pad 🗢<br>Done |                     |                                       | 3:04 PM<br>* Hide Mode * |        |        | ⊛ ¥ 20% के<br>Menu |
|---------------|---------------------|---------------------------------------|--------------------------|--------|--------|--------------------|
| PEOPLE        |                     |                                       | SOCIAL ®                 | TIME   | GROUPS | DESCRB             |
| I             | me                  | EXTRA ®<br>prob It The<br>WORDS<br>Up | that                     | this   | more ® | ABC 123            |
| my            | can                 | to                                    | © the                    | a-     | and    | at                 |
| it            | do                  | ACTIONS ®                             | come ®                   | go @   | for    | e in               |
| you           | ©<br>is             | e<br>be-                              | drink ®                  | eat @  | of     | on                 |
| your          | -s -ing<br>-er -est | •                                     | play ©                   | want @ | ø      | with               |

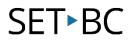

#### Step Instruction

7 Tap on any buttons you want to hide, and it/they will automatically grey out.

## **Visual Depiction**

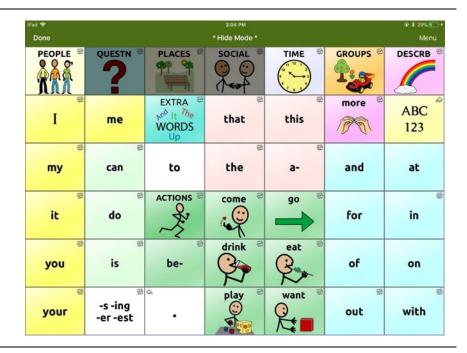

When done hiding buttons, tap *Done* in the top left corner of the banner.

8

You will notice the main frame (orange banner), and now the intended buttons are hidden.

| iPad 🗢   |                          |                                     | 3:04 PM  | œ * 29% <b>□</b> + |          |                           |  |
|----------|--------------------------|-------------------------------------|----------|--------------------|----------|---------------------------|--|
| Vocab    |                          |                                     |          |                    |          |                           |  |
| PEOPLE ® |                          |                                     |          | TIME               | GROUPS ® | DESCRB                    |  |
| I        | me                       | EXTRA<br>Product The<br>WORDS<br>Up | ethat    | €                  | more 🖻   | ABC <sup>(2)</sup><br>123 |  |
| e        | can                      | to                                  | ©<br>the | e<br>a-            | and      | at                        |  |
| it       | do                       | ACTIONS ®                           | come 🖗   | go <sup>©</sup>    | for      | e<br>in                   |  |
| you      | ø<br>is                  | ⊗<br>be-                            | drink ®  | eat <sup>©</sup>   | of       | on                        |  |
| your     | ⊗<br>-s -ing<br>-er -est | •                                   | play ®   | want ®             | øut      | <sup>∞</sup> with         |  |